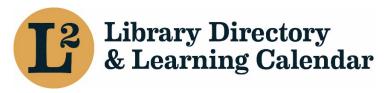

March 2021

# Create a New Event

**URL**: librarylearning.org

# Step 1 Creating a new Event

- a. Login to begin creating a new event at librarylearning.org.
- b. Hover over *Manage* and click *Create* down arrow and select *New Event*.

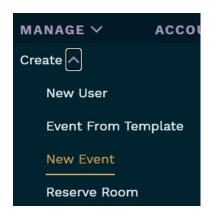

c. Type the name of the event in the *Title* text field. [required]

# Step 2 Setting Event Sponsor(s) [required]

Sponsor may be a regional library system, Illinois State Library, LLSAP, or group designated as an event sponsor.

- a. Add sponsor information by beginning to type sponsor name for a list of sponsors. An auto-suggest a list of options appear. Select name of sponsor. [required] (The number in parentheses after the sponsor name is an internal identifier.)
- b. Select *Add Another Item* for additional sponsors. The first sponsor listed is considered the primary sponsor of the event; you may change the order by dragging on the left.

# Step 3 Deciding Who Can View the Event

 a. Choose from Public, Users affiliated to any location in L2, Users affiliated to this event's sponsor(s), or Sponsor's own staff only in the *Event View Access* dropdown. [required]

#### Definitions:

- Public (default) (Event can be viewed without being logged into L2)
- Users affiliated to any location in L2 (Most logged-in users affiliated with a location can view)
- Sponsor's own staff only (Limits viewing events to selected event sponsor(s) staff. Must be logged in.)
- Users affiliated to any member library of this event's sponsor (s) (Limits view to event's sponsor members. Must be logged in.)

# Step 4 Setting Event Date & Time

- Enter the Start/End dates by clicking the calendar icon on the Start/End date fields. [required]
- b. Click the time dropdown menu to select the **Start/End** time fields. **[required]**

# Step 5 Defining Registration Period, Registration Method, & Audience

a. Select *Checkbox* if using L2 for registration management. More options will be displayed. Event organizers would need to include URL in event description or use email tools to manually provide meeting URL to participants. See Manage Event Registration section below for instructions on exporting registrants list.

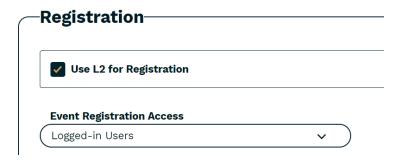

 Select who may register for the event in the *Event Registration Access* dropdown.

#### Options:

- None
- Logged in Users (default)
- Users affiliated with member libraries of the sponsors
- Users affiliated to the event's sponsor group
- Sponsor(s) own staff only
- ii. Define registration period by entering Start/End Date and Start/End Time.
- b. Use External Registration Link for events outside the L2 registration system.
  - i. Add URL
  - ii. Add Link Text

# Step 6 Setting Event Location(s)/Reserving Rooms

Event organizers can choose from three (3) different locations, Sponsor Location, Outside location, and Virtual location.

ADD SPONSOR LOCATION

ADD OUTSIDE LOCATION

**ADD VIRTUAL LOCATION** 

a. Add Sponsor Location

Sponsor Location: Includes reservable rooms (for system service centers, Illinois State Library, and catalog consortia offices) and non-reservable library locations. Room reservations at your own organization are automatically approved. Rooms at other locations outside your organization can be requested, but require approval. Example, Illinois State Library requesting use of a meeting room at a regional library system would require system staff to approve the request. View pending and confirmed room reservations at *Manage | Admin | Room Reservations*. Designated staff will receive an email notification. See example sample below.

A new room reservation has been requested and is awaiting approval.

IHLS Edwardsville Large Meeting Room/Videoconference Room From Aug 21 2020 - 10:00 am until Aug 21 2020 - 12:00 pm

Requested by: Jody (Rubeljody.rubel@railslibraries.info) on Aug 17 2020 - 1:59 pm

Take action (approve or deny) on this request at: https://librarylearning.org/room-reservation/41 (must have room management access)

- Select Add Sponsor Location for system service centers, Illinois State Library, videoconference sites, or library locations. Begin by typing location name and a list will auto-suggest a list of options. [required]
- ii. Select *Start/End Date and Times* to allow for additional time for setup and cleanup.

Example: event starts at 10:00 a.m., but need time for room reset or allow for attendees to time to sign-in. Set start time for 9:30 a.m. After selecting date and time, the system checks for availability.

- iii. Requesting a Room Setup, Reserving Room Options & Equipment
  - Select *Room Setup* layout options. Room setup varies depending on location. There may be instances there is only one or no option to choose from.

#### Options:

- Auditorium/Theater
- Conference Table
- Small Group
- Square
- U Formation
- Select Room Options needs. Possible room options available may be HDMI cables, extra tables, and flip chart are just a few examples of reservable items. Options vary depending on location. location. Check all that apply.
- 3. Reserve movable *Room Equipment*. Options vary depending on location.

#### Options:

- Laptops
- Videoconference equipment
- iv. Set meeting Format [required]

#### Options:

- In-person
- Videoconference Site
- Online
- Other
- Telephone
- N/A

#### v. Event Capacity & Waitlist

Event capacity and waitlist must be set for each location.

- Add event *Capacity* for this location or enter zero (0) for no limit.
  [required if using L2 registration]
- 2. Enable waitlist by selecting *Checkbox*.
- 3. Add Waitlist Capacity or enter zero (0) for no limit.

For additional sponsor locations, repeat Step 6a by selecting Add Sponsor Location or select Add Outside Location or Add Virtual Location if it applies.

#### b. Outside Locations

Outside library locations are not reserved through L2. Event organizer needs to reserve directly with individual locations(s). Example, regional system staff needing to reserve a meeting room at a member library.

- i. Select Add Outside Location for off-site locations.
  - 1. Add Existing Location by typing in the location name field for a list of options and select from the list below.
- ii. Choose a meeting Format. [required]

#### Options:

- In-person
- Videoconference Site
- Online
- Other
- Telephone
- N/A
- iii. Add *Capacity* this location. Enter 0 for no limit. [required]
- iv. Enable *Waitlist* capabilities and set maximum number on waitlist. Enter zero (0) for no limit.
- v. Create New Location or Temporary Location
  - 1. Enter Location Name on the Create Location tab. [required]
  - 2. Enter physical location information; *Company, Street Address, City, State, and Zip Code*. [required]
  - 3. Enable the *Temporary* location *Checkbox* for one time use that does not need to be affiliated with other events.
  - 4. Save Location.

#### vi. Choose a meeting Format. [required]

#### Options:

- In-person
- Videoconference Site
- Online
- Other
- Telephone
- N/A
- vii. Add event registration *Capacity*. [required if using L2 registration]
- viii. Enable *Waitlist* capabilities and set maximum number on waitlist for each location. Enter zero (0) for no limit.

For additional outside locations repeat Step 6b or select Add Sponsor Location or Add Virtual Location if it applies.

- c. Add Virtual Location
  - i. Select a list of *Virtual Locations* from dropdown for online platforms.

#### [required]

#### Options:

- Adobe Connect
- Conference Phone Call
- GoToMeeting
- GoToWebinar
- Microsoft Teams
- Moodle
- RAILS Live Streaming Video
- Virtual Location
- WebEx
- Zoom
- ii. From dropdown set Format. [required]

#### Options:

- In-person
- Videoconference Site
- Online
- Other
- Telephone
- N/A
- iii. Add event registration *Capacity*. [required if using L2 registration]
- iv. Enable *Waitlist* capabilities and set maximum number on waitlist for each location. Enter zero (0) for no limit.

For additional virtual locations repeat Step 6c or select Add Sponsor Location or Add Outside Location if it applies.

# Step 7 About the Event

a. Primary Event Image

Default image is a confetti placeholder if a different image is not added.

- i. Choose a new image by selecting *Add New Media Item*. Image will be shown as a circle, so a square image works best. Do not use an image with a transparent background.
  - Upload a png, gif, jpg jpeg image by clicking choose file. (32 MB limit)
  - 2. Enter *Alternate Text*. Provide a brief description of the picture. At the end of the description add a period so that screen reader software recognizes it is the end of the description.

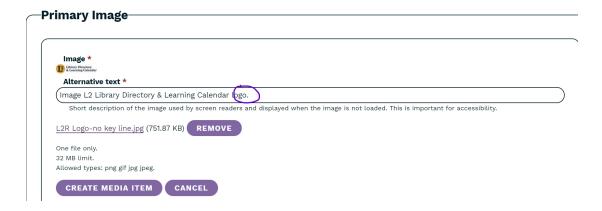

- 3. Click Create Media Item
- ii. Choose Add Existing Media Item and Select Images. [currently not available to Group Event Sponsors] If you know the name of the image, you may use the filter narrow the image list.
- b. Event description
  - i. Intro Text Event description exports to external system websites.
  - ii. Primary Content Additional space to add event details.

Event organizers can choose to enter full event description in the Intro Text editor or split between Intro Text editor and Primary Content editor. It is recommended to enter at least a brief event summary in the Intro Text editor.

# Step 8 Event Types, Topics, & Audience Metadata

- a. Event Series if applicable. Submit a help desk ticket at help@librarylearning.org with adding a new event series.
- b. Choose one or more *Topic* areas from a list of more than 30 different topics.
- c. Select a **System Program** (For regional library system events only)

Committee/Working Group Find More Illinois Continuing Education LLSAP/Consortium Delivery My Library Is

eRead Illinois System Board of Directors **Explore Illinois** System Member Networking

d. Choose an *Event Type* from a list of options.

Program Networking Training Social

Webinar **Special Event** 

Meeting Closing Conference Other

Discussion

e. Choose from one or more Audiences options.

**Academic Libraries Special Libraries Library Directors Public Libraries Library Trustees** System Staff

School Libraries

Enter event *Tag* in the free text field and click *Add Another Item* for the 2<sup>nd</sup> tag

# Step 9 Calendar Widget

a. Enable Show Add to Calendar Widget for calendar invite functionality. (Enabled by default.)

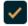

Show add to calendar widget

# **Step 10 Presenter Information**

- a. Click Add New Presenter button to enter Name, Title, and presenter Bio.
- b. Upload presenter headshot. (png, gif, jpg, jpeg formats only; 32MB limit)
- c. Provide a brief description of the picture. At the end of the description add a period so that screen reader software recognizes it is the end of the description.
- d. Click Create Presenter
- e. Multiple Presenters Repeat Step 10

## Step 11 Event Documents

- a. Add event documents by using add new document button.
- b. Provide a document *Name*. [required]
- c. Choose file and add brief *Description* title. (16 MB limit; acceptable file formats txt, rtf, doc, docx, ppt, pptx, xls, xlsx, pdf)
- d. Repeat for additional files

# Step 12 Event Contact

- a. **Event Contact** type the person's name and select from a list of users.
- b. **Event Contact Internal** type the system internal contact for event and select from a list of users. Displays only to users with specific permissions.

# Step 13 Template feature

a. Enable the *Template* feature if you would like this event to be made available as a template for other events. Once a template is created it may be found at *Manage | Create | Event From Template* and accessible to other users.

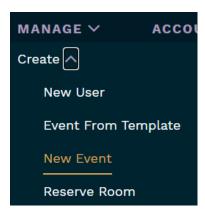

Note once an event template is created, it is not recommended to modify the template if events were associated with the template in the past.

# **Step 14 Publishing Options**

a. Set event to publish at future scheduled time or leave blank to publish the event immediately upon saving.

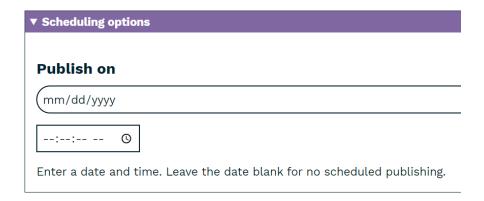

## Manage Event Registrations

Event organizers can manage registrations by selecting the *Analysis* tab. Analysis features include:

- Add registrations
- Manage waitlist
- Print sign in sheet (pdf)
- Event Analysis (Exports registrants list to an Excel file)
- Add event attendance
- Event Evaluation (notes about the event for future reference)

# Contact Registrants

Event organizers can compose a message in the text editor to registrants and additional recipients by selecting the *Messages* tab. Click *Send Message* button at bottom left to contact recipients. Sender will receive a copy of the sent message.

The text editor allows for basic formatting and the ability to add a link. If you need to include an attachment, consider exporting the registrants' list from the Analysis tab and email separately.

Note: This feature applies when registration is handled through the L2 registration management system. Events where registration is handled through Zoom, GoToMeeting and similar products, registrants will NOT be notified.

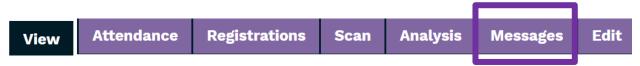

#### Reserve Room Feature

Reserve Room (*Manage | Create | Reserve Room*) feature can used to reserve internal meetings that do not need to be displayed on the calendar. Best use example would be a non-reoccurring internal department meeting.

# Step 1 Location

a. Enter *Location or Room Name* to narrow list of options, Click *Apply* and select desired room.

# Step 2 Reserve

a. Click the purple Reserve tab

# Step 3 **Meeting Details**

- a. Add Meeting Name
- b. Select Start/End and Date/Time
- c. Included brief Meeting Description
- d. Indicate *Number of Attendees*
- e. Room Set Up, Options & Equipment
  - i. If applicable select Room Setup
  - ii. Indicate any meeting Room Options

# Step 4 Save

To view rooms reserved, see *Manage* | *Admin* | *Room Reservations* on the menu. You may narrow the list by apply filters by location and by time range for example.

#### **Event Cancellation**

Event organizers may cancel an event by selecting the *Edit* tab on the event page.

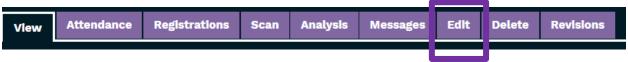

It is recommended to download the registrants list prior to canceling the event in case you need to contact registrants at a later date. NOTE – registrants list is not retained after clicking Cancel Event button.

Scroll to the bottom of page and click *Cancel Event* button.

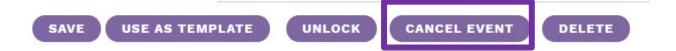

The following actions occur when Canceled is selected when using the L2 event registration system. **Note: Events where registration is handled through Zoom, GoToMeeting and similar products, registrants will NOT be notified.** 

- 1. Cancels all registrations and waiting-list registrations for the event.
- 2. Sends an email to everyone who was registered, to notify them that the event has been canceled.
- 3. Cancels any room and equipment reservations that are attached to the event.
- 4. Prepends "Canceled:" [to the event title], keeping the event on the L2 calendar but conspicuously labeled as canceled.

Canceled: Chair Yoga test

Contact Us/L2 Help <a href="https://librarylearning.org/help">https://librarylearning.org/help</a>